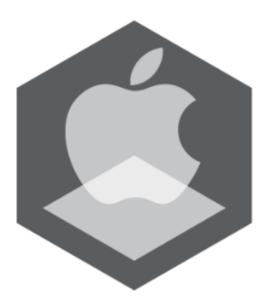

# AxxonNet iOS Mobile Client User Guide

Last update 12/10/2020

# Table of contents

| 1     | General information about the AxxonNet iOS mobile client                            | 4    |
|-------|-------------------------------------------------------------------------------------|------|
| 2     | The first launch of the AxxonNet iOS mobile client                                  | 5    |
| 3     | Connecting to the Server and working with Servers in the AxxonNet iOS mobile client | 7    |
| 3.1   | Direct Server connection in the AxxonNet iOS mobile client                          | 7    |
| 3.2   | Connecting via AxxonNet in the AxxonNet iOS app                                     | 9    |
| 3.3   | The Servers list screen in the AxxonNet iOS client                                  | . 10 |
| 3.3.1 | The Share feature                                                                   | 11   |
| 3.3.2 | The Edit feature                                                                    | 12   |
| 3.3.3 | The Remove feature                                                                  | 12   |
| 3.4   | The Server tab in the AxxonNet iOS mobile client                                    | . 12 |
| 4     | AxxonNet iOS mobile client settings                                                 | 15   |
| 4.1   | Going to the AxxonNet iOS mobile client configuration menu                          | . 15 |
| 4.2   | Configuring the AxxonNet iOS mobile client permissions                              | . 15 |
| 4.3   | Configuring the Servers list in the AxxonNet iOS client                             | . 16 |
| 4.4   | Configuring the SSL in the AxxonNet iOS client                                      | . 16 |
| 4.5   | Configuring the notifications in the AxxonNet iOS client                            | . 17 |
| 4.6   | Configuring the video image in the AxxonNet iOS client                              | . 18 |
| 4.7   | Configuring the AxxonNet iOS client interface                                       | . 19 |
| 4.8   | Configuring the timeline operation algorithm in the AxxonNet iOS mobile client      | . 19 |
| 4.9   | Configuring the debug information in the AxxonNet iOS mobile client                 | . 20 |
| 4.10  | Configuring the VLC in the AxxonNet iOS mobile client                               | . 23 |
| 4.11  | System settings of the AxxonNet iOS mobile client                                   | . 23 |
| 5     | Working with video cameras in AxxonNet iOS mobile client                            | 25   |
| 5.1   | Displaying cameras in AxxonNet iOS Mobile Client                                    | . 25 |
| 5.1.1 | Custom camera sorting in the AxxonNet iOS mobile client                             | 27   |
| 5.1.2 | Layouts and groups                                                                  | 29   |
| 5.2   | Viewing live video in the AxxonNet iOS mobile client                                | . 30 |
| 5.3   | Viewing the video archive in the AxxonNet iOS mobile client                         | . 31 |
| 5.4   | Controlling PTZ cameras in the AxxonNet iOS mobile client                           | . 34 |
| 5.4.1 | Controlling the PTZ camera                                                          | 35   |
| 542   | Changing the scale focus IRIS adjustment (manual iris)                              | 37   |

| 5.4.3 | Configuring the presets                                       | 38   |
|-------|---------------------------------------------------------------|------|
| 5.4.4 | Focusing on the specific area                                 | 40   |
| 5.4.5 | The PTZ camera sign-off procedure                             | 41   |
| 5.5   | Digital zoom in AxxonNet iOS mobile client                    | . 41 |
| 5.6   | Exporting an image or video in AxxonNet iOS mobile client     | . 41 |
| 5.6.1 | Exporting a video in AxxonNet iOS mobile client               | 41   |
| 5.6.2 | Exporting an image in AxxonNet iOS mobile client              | 46   |
| 6     | Working with maps in the AxxonNet iOS mobile client           | .51  |
| 6.1   | Working with geomaps in the AxxonNet iOS mobile client        | . 51 |
| 6.2   | Working with Intellect maps in the AxxonNet iOS mobile client | . 54 |
| 6.2.1 | .1                                                            | 54   |
| 6.2.2 | 2                                                             | 55   |
| 6.2.3 | 3 3                                                           | 56   |
| 6.2.4 | 4                                                             | 56   |
| 6.2.5 | 5 5                                                           | 56   |
| 7     | Running macros in the AxxonNet iOS mobile client              | .57  |
| 8     | Working with events in the AxxonNet iOS mobile client         | .58  |
| 8.1   | Viewing the events list in the AxxonNet iOS mobile client     | . 58 |
| 9     | Releases Notes AxxonNet iOS Mobile Client                     | .62  |

## 1 General information about the AxxonNet iOS mobile client

The AxxonNet Client for mobile devices running iOS (version 12.0 and later) is available for free on the Apple App store and works on the following devices:

- iPhone 5S and newer.
- iPad Air and newer.
- iPod touch (starting with the 6th generation);

The Client allows connecting to both the Axxon Next Server (version 4.0 and later) and Intellect Server (version 4.10.0 and later). Client features are described in the table.

| Client features                                                                                          | Working with<br>Intellect Server | Working with Axxon Next<br>Server |
|----------------------------------------------------------------------------------------------------|----------------------------------|-----------------------------------|
| HTTPS connection via SSL                                                                                 | +*                               | +*                                |
| Connection via AxxonNet                                                                                  | -                                | +                                 |
| Viewing the list of cameras on the Server available for the current user                                 | +                                | +                                 |
| Live video monitoring                                                                                    | +                                | +                                 |
| Live audio playback from cameras                                                                         | +**                              | +**                               |
| Playback of recorded video (with audio)                                                                  | +**                              | +**                               |
| Zoom in (with digital zoom)                                                                              | +                                | +                                 |
| Working with fisheye cameras (no dewarp)                                                                 | +                                | +                                 |
| Managing cameras, relays and sensors                                                                     | +                                | -                                 |
| Control of PTZ cameras                                                                                   | +                                | +                                 |
| Viewing the list of system events                                                                        | +                                | +                                 |
| Working with <i>Intellect</i> Server maps                                                                | +                                | -                                 |
| Working with geomaps                                                                                     | +                                | +                                 |
| Running macros                                                                                           | +                                | +                                 |
| Receiving push notifications about camera alarms, and Server/domain connection/disconnection in AxxonNet | -                                | +                                 |

<sup>\*</sup> To connect via HTTPS, it is necessary to configure the corresponding settings (see Configuring the SSL in the AxxonNet iOS client).

<sup>\*\*</sup> Receiving the audio from the *Axxon Next* Server and *Intellect* Server is available only for the **MP4** playback format and cameras with H.264 stream (see Configuring the video image in the AxxonNet iOS client). Moreover, receiving audio from the *Intellect* Server is available only for *Intellect* version 4.11.2.2576 and higher.

## 2 The first launch of the AxxonNet iOS mobile client

When you open the mobile client for the first time, the operation tutorial will be enabled. To disable the tutorial, you need to disable the Tutorial replay parameter in the settings (see Configuring the AxxonNet iOS client interface).

#### Note

It is recommended not to disable the mobile client operation tutorial.

The first few operation tutorial tiles demonstrate the iOS mobile client capabilities. To go to the next tile, click the Next button or swipe left.

#### Note

To go to the previous tile, swipe right.

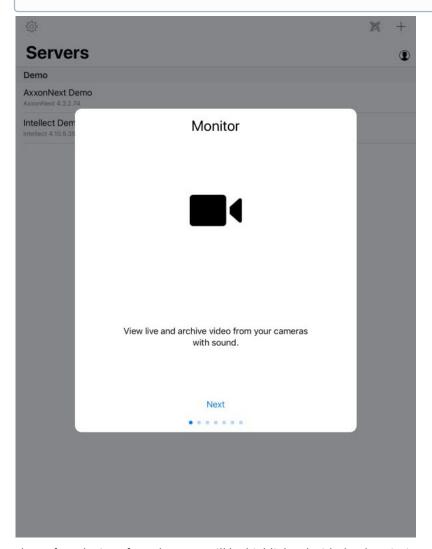

Thereafter, the interface elements will be highlighted with the description of their capability at every step of the tutorial. To go to the next step, touch the screen of your mobile device.

Some screenshots from this tutorial are given below:

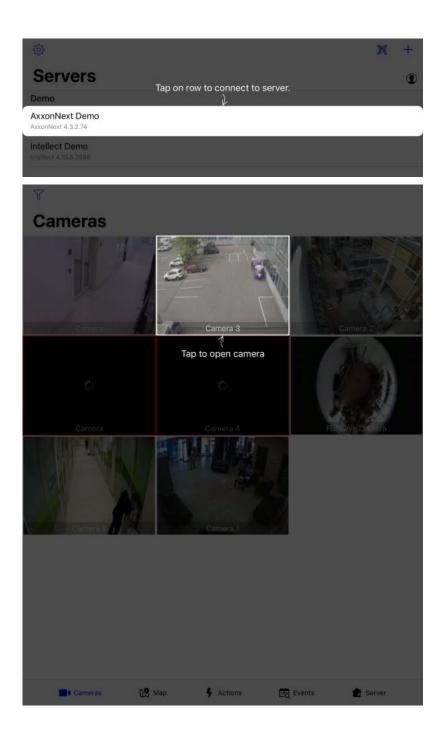

- 3 Connecting to the Server and working with Servers in the AxxonNet iOS mobile client
- 3.1 Direct Server connection in the AxxonNet iOS mobile client

Before connecting to the Server, configure the Web-server in the appropriate software package (see Configuring the web server for Axxon Next, see Configuring the Web-server module for Intellect).

#### Attention!

When configuring the Web server in Intellect version 4.11 or higher, unset the **Response type "JSON" by default** checkbox (see Configuring default response type for HTTP API requests).

When you launch the app for the first time, you can connect to the Intellect and Axxon Next demo servers to see the Client's capabilities.

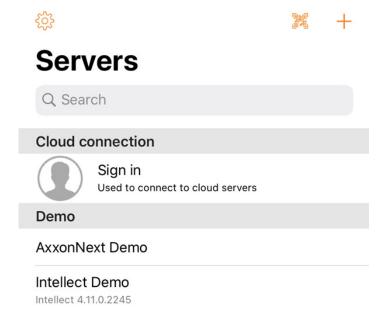

To add a new server, do the following:

1. If there is a QR-code containing the Server configuration received from another app (see The Share feature), click the button to add a new Server automatically using the QR-code. The viewing window will be opened which you need to point at the QR-code. As the result of reading the QR-code, the Server will be automatically added and displayed in the local servers group.

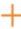

2. To add a new Server manually, click the button. In the displayed window, specify the following parameters:

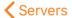

# Server

| Name                          |  |
|-------------------------------|--|
| Server's name in list         |  |
| Webserver's URL<br>Login      |  |
| login for connection Password |  |
| password for connection       |  |

- 3. Enter the Server name in the Name (1) field.
- 4. Enter the Server URL address in the URL (2) field in the format <Server IP-Address>:<Port>/<Prefix>.

### Attention!

The Server URL address is case-sensitive. It is necessary to enter the URL-address with exactly the same case of letters that is specified in the settings of the corresponding Web-server.

### Примечание

The URL examples with standard settings for Axxon Next and Intellect Servers.

Axxon Next (3.6 and earlier): 192.168.0.10:8000/asip-api

Axxon Next 4: 192.168.0.10:80 Intellect: 192.168.0.10:8085/web2

5. Enter the user name and password for connection in the Login (3) and Password (4) fields correspondingly.

### Note

When connecting to the Intellect Server, you can use the username and password with the Windows authorization rights used in Intellect (see Assigning the rights and password to operators for authorization in the Intellect). In this case the username is to be specified in the following way:

\\WorkPC\user, where WorkPC is the computer or domain name, and user is the user's name. Take the letter case into account when specifying the username and password.

6. After entering the data, the Test connection button will become available. It is used for testing the connection to the Server. If the Server is running, the connection parameters are entered correctly and the device has a stable Internet connection, the Successfully connected message will appear. Otherwise, it is necessary to ensure that the actions listed above are performed, and repeat the connection test.

### Test connection

#### Note

To perform a basic check of the Web-server connection and operability, go to the Server URL address on your mobile device browser.

7. Click the **Save** (6) button to save the Server configuration.

The added server will be displayed in the local servers group.

### 3.2 Connecting via AxxonNet in the AxxonNet iOS app

Only for Axxon Next.

### Attention!

To connect via AxxonNet, it is necessary to configure the cloud service (see AxxonNet Setup and Operation).

To work via AxxonNet, do the following:

1. After you launch the app, in the **Cloud connection** group, click the **Sign in** button.

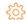

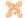

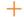

# Servers

Q Search

### **Cloud connection**

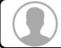

Sign in

Used to connect to cloud servers

### Demo

### AxxonNext Demo

### Intellect Demo

Intellect 4.11.0.2245

2. Enter the e-mail (1) and password (2) to connect to AxxonNet.

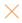

# **Auth**

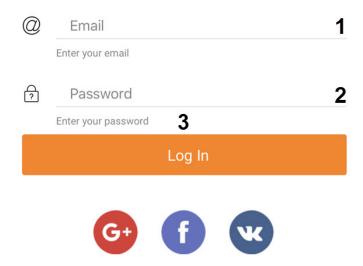

https://axxonnet.com

#### Note

- Logging into AxxonNet is also possible via Google, Facebook, Vkontakte.
- To sign in to AxxonNet via Vkontakte, it is necessary to login to the AxxonNet Cloud service via Vkontakte at least once. Otherwise, the login error will appear.
- To go to the AxxonNet website, click on the link https://axxonnet.com.
- 3. Click the **Log In** (3) button.

### Note

The e-mail and password will be saved in the app until forced logout from AxxonNet. After you log out of AxxonNet, the Email field will indicate the e-mail that was last used to log in to AxxonNet.

As a result, after successful authorization, the Axxon domains connected to AxxonNet will be displayed in the Cloud group of Servers (see The Servers list screen in the AxxonNet iOS client).

### 3.3 The Servers list screen in the AxxonNet iOS client

The list of all added Servers is displayed on the Servers list screen. The Axxon-domains connected to AxxonNet are displayed in the **Cloud** group. The demonstration Servers are displayed in the **Demo** group. The manually added Servers are displayed in the **Local** group.

To connect to the Server, it is necessary to select it from the list. You can also use the search (1) for Servers in the list.

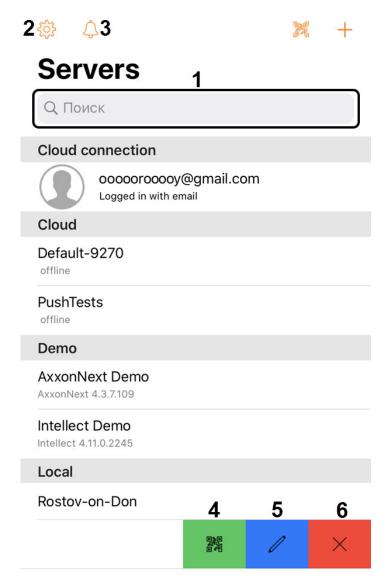

To go to the app settings (see AxxonNet iOS mobile client settings), click the button (2).

To go to the list of notifications for all Servers that you are subscribed to, click the button (3).

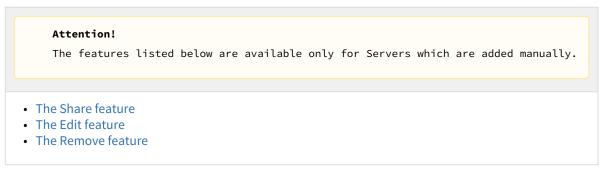

### 3.3.1 The Share feature

On the Servers list screen, you can share the Server configuration using QR-code. To do so, swipe left on the corresponding Server name and click the button (4). As the result, the QR-code with Server configuration will be displayed on the

screen. To read these settings from another device, scan the QR-code as it is described in the Direct Server connection in the AxxonNet iOS mobile client section.

### 3.3.2 The Edit feature

To edit the Server, swipe left on the corresponding Server name and click the button (5). As a result, the window, which is similar to the Add Server screen, will be opened (see Direct Server connection in the AxxonNet iOS mobile client).

### 3.3.3 The Remove feature

To remove the Server, swipe left on the corresponding Server name and click the button (6

### 3.4 The Server tab in the AxxonNet iOS mobile client

The Server tab is used for displaying the statistics of the connected Server, and for going to the Servers list screen.

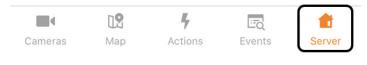

To go to the Servers list screen, click the button in the upper right corner (see The Servers list screen in the AxxonNet iOS client).

When connected to the Axxon Next Server, the following information is displayed:

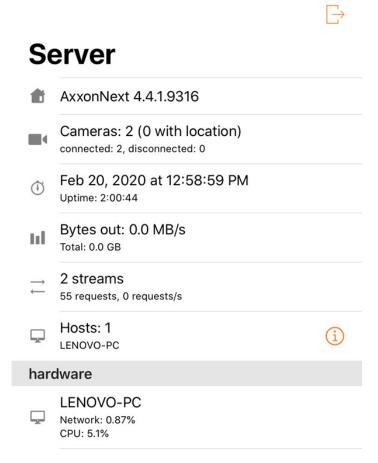

- The Axxon Next version.
- The number of active and inactive cameras on Server.
- The last update time of the current tab and the Server operating time.
- The amount of transmitted data and the rate of data exchange.
- The quantity of the current streams, the total number of requests to the Server, and their rate.
- The number of Servers in the domain.
  - If you click the ibutton, the list of Servers will open with the information about each Server.

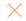

# **Hosts**

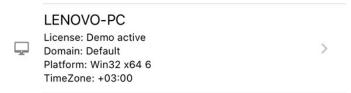

• To open the list of audit events, select the required Server.

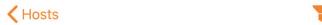

# **Audit**

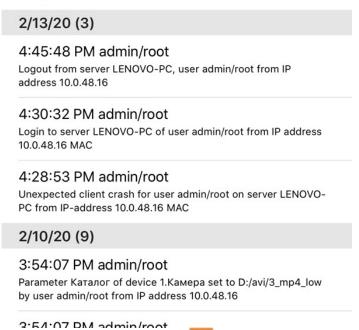

To sort the audit events, click the

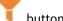

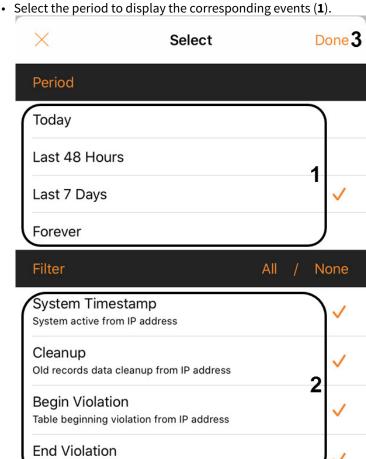

• Select the type of events to be displayed (2).

Table end violation from IP address

- Click Done (3).
- In the Hardware section: the Server identifier, and the percentage of network and Server CPU workload.

When connected to the *Intellect* Server, the following information is displayed:

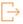

# Server

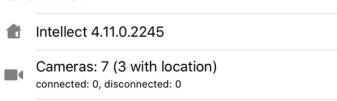

- The Intellect version.
- The quantity of active and inactive cameras on Server.

## 4 AxxonNet iOS mobile client settings

### 4.1 Going to the AxxonNet iOS mobile client configuration menu

To go to the configuration menu, do the following:

- 1. Go to the Servers list screen (see The Servers list screen in the AxxonNet iOS client).
- 2. Click the button in the upper left corner. As a result, you will be redirected to the AxxonNet iOS mobile client configuration.

#### Note

You can also go to the AxxonNet client configuration via the configuration menu on your mobile device.

## 4.2 Configuring the AxxonNet iOS mobile client permissions

#### Note

The list of available permissions expands the more you work with the application. For example, the **Location** permission will be displayed in the list only after you open the **Map** tab.

The permissions are configured in the **ALLOW AXXONNET TO ACCESS** section in the following way:

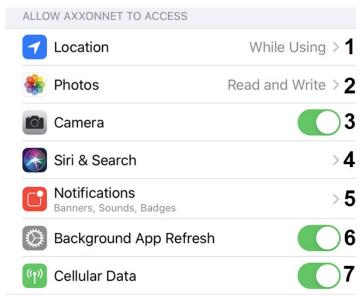

- 1. Select the **Location** parameter (1) to go to the submenu:
  - a. **Never** the mobile client will not use the geolocation.
  - b. **Ask Next Time** the mobile client will not use the geolocation. The next time you open the app, you will be asked about the geolocation usage permission.
  - c. While Using the mobile client will use the geolocation only when the app is running.
- 2. Select the **Photos** parameter (2) to go to the submenu:
  - a. **Never** the access to the camera of a mobile device, as well as saving the frames and video clips will not be allowed.
  - b. **Read and write** the access to the camera of a mobile device, as well as saving the frames and video clips will be allowed.
- 3. Enable the Camera (3) parameter if it is necessary to allow access to the camera for QR-code reading capability.
- 4. Select the **Siri & Search** (**4**) parameters to go to the submenu:

- a. Enable **Siri & Suggestions** parameter (**1**) if it is necessary to give the Siri voice assistant, the Search suugestions, and Find suggestions the access to the AxxonNet iOS mobile client.
- b. Enable the **Allow on Lock Screen** (2) parameter if it is necessary to give permission for displaying the info related to the AxxonNet iOS mobile client on the lock screen.
- 5. Select the **Notifications** parameter (**5**) to go to the submenu where it is necessary to configure the app notifications (for details on configuring the notifications on iOS, see Use notifications on your iPhone, iPad, and iPod touch).
- 6. Enable the **Background App Refresh** (6) parameter if it is necessary to give the permission for app operation in the background (when the app is minimized).
- 7. Enable the Cellular Data parameter (7) if it is necessary to allow the app to use cellular Internet.

The permissions configuration has been completed.

### 4.3 Configuring the Servers list in the AxxonNet iOS client

The Servers list is configured in the **SERVERS LIST** section in the following way:

1. Enable the **Readonly** (1) parameter if it necessary to deny the Servers the removing or editing capability.

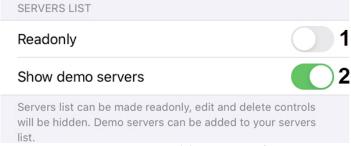

2. Enable the **Show demo servers** (2) parameter if it is necessary to display the demo Servers.

The Servers list configuration has been completed.

## 4.4 Configuring the SSL in the AxxonNet iOS client

The SSL is configured as follows:

1. Activate the **Enable self-signed certificates** parameter (1) if it is necessary to enable the use of the self-signed certificate (SSL). As a result, the communication with the Servers will be established via the HTTPS protocol.

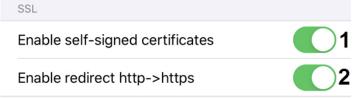

#### Note

After the SSL is enabled, the HTTP connection to Servers that use HTTPS will become unavailable. It is necessary to manually change the connection URL of each such Server by specifying https:// instead of http:// (see Direct Server connection in the AxxonNet iOS mobile client), or activate the **Enable redirect http->https** parameter (see below).

2. Activate the **Enable redirect http->https** parameter (2) if it is necessary to enable the automatic redirection to HTTPS if the HTTP protocol is specified in the Server connection URL. You will be offered to automatically change the URL of the

#### Server to HTTPS.

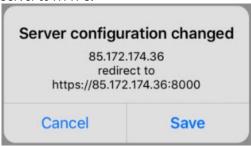

The SSL is now configured.

## 4.5 Configuring the notifications in the AxxonNet iOS client

The notifications are configured in the **NOTIFICATIONS** section in the following way:

1. Enable the **Include snapshot** (1) parameter if it is necessary to display the frame snapshot displaying the moment of alarm in the notification.

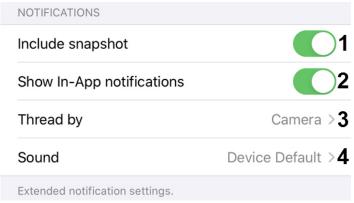

- 2. Enable the **Show In-App notifications** (2) parameter if it is necessary to display notifications even when the app is running.
- 3. Select the **Thread by (3)** parameter to proceed to the sub-menu to select the notifications source:
  - a. Camera the video camera (by default).
  - b. Server the Server.
  - c. System default - the default system setting.

### Attention!

It is recommended not to change this parameter.

- 4. Select the **Sound** (4) parameter to proceed to the sub-menu to select the notifications sound.
  - a. None the notification sound is disabled.
  - b. **Device Default** the device notification sound.

The Client's notification configuration has been completed.

## 4.6 Configuring the video image in the AxxonNet iOS client

The video image is configured in the PLAYER section in the following way:

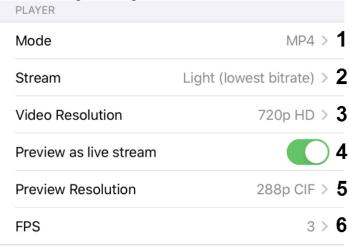

- 1. In the **Mode** (1) parameter, select the playback format:
  - a. **MP4** less resource-intensive than mjpeg and supports the H.264 and H.265 codecs, the video is transmitted via the RTSP protocol.

#### Note

If the **MP4** playback format is selected and the camera uses the H.265 stream, it is recommended not to disable the **Hardware Decoding** (see Configuring the VLC in the AxxonNet iOS mobile client).

- b. **MJPEG** the frame-by-frame compression method. Its main feature is the compression of every separate video stream frame by means of the JPEG image compression algorithm.
- 2. In the **Stream** (2) parameter, select the video stream quality:
  - a. First is the first camera stream.
  - b. Light (lowest bitrate) is the stream with the lowest bitrate.
  - c. **Best quality** is the stream with maximum quality (maximum bitrate).
- 3. In the **Video Resolution** (3) parameter, select the image resolution:
  - a. Max is the original image resolution.
  - b. 1080p HD.
  - c. **720p HD**.
  - d. 576p 4CIF.
  - e. **288p CIF**.
- 4. Enable the **Preview as live stream** parameter (4) if it is necessary to display live video in the multicam, and not video frames captured at the moment of the last multicam update.
- 5. In the **Preview Resolution** (5) parameter, select the cameras preview resolution:
  - a. Max is the original image resolution.
  - b. 576p 4CIF.
  - c. 288p CIF.
- 6. In the **FPS** (6) parameter, select the maximum fps of the video playback.
  - a. Max is the original fps.
  - b. 12 12 fps.
  - c. 6 6 fps
  - d. 3 3 fps.

#### Note

This configuration is applied only when connected to the *Intellect* Server.

The Client's image configuration has been completed.

### 4.7 Configuring the AxxonNet iOS client interface

The interface is configured in the **UX** section in the following way:

1. Enable the **Tutorial replay (1)** parameter if it is necessary to enable the replay of the mobile client operation tutorial.

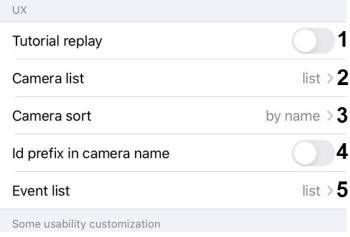

- 2. In the **Camera list** (2) parameter, select the camera list display:
  - a. grid the cameras are displayed as a grid (default).
  - b. list the cameras are displayed as a list.
- 3. In the **Camera sort** (3) parameter, select the camera sorting type:
  - a. unsorted without sorting.
  - b. **by id** sorting by identification number.
  - c. **by name** sorting by name (default).
  - d. **manual** manual sorting. When the manual sorting is selected, the custom camera sorting will become available (see Custom camera sorting in the AxxonNet iOS mobile client.).
- 4. Enable the **Id prefix in camera name** (**4**) parameter if it is necessary to display the identification number of the cameras at the beginning of their names.
- 5. In the **Event list** (5) parameter, select the events list display:
  - a. tape the events are displayed as a ribbon.
  - b. **grid** the events are displayed as a grid.
  - c. list the events are displayed as a list (default).
  - d. table the events are displayed as a table.

The Client's interface configuration has been completed.

## 4.8 Configuring the timeline operation algorithm in the AxxonNet iOS mobile client

The timeline operation algorithm is configured in the **TIMELINE UX** section.

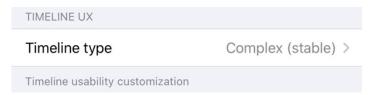

Select the **Timeline type** parameter to proceed to the sub-menu of selecting the timeline operation algorithm:

- 1. Complex (experimental);
- 2. Complex (stable);
- 3. Simple (experimental);
- 4. Simple (stable);

The Client's timeline operation algorithm configuration is completed.

## 4.9 Configuring the debug information in the AxxonNet iOS mobile client

The debug information is configured in the **DEBUG** section in the following way:

1. In the **Cloud** (1) parameter contains the URL address which cannot be removed without consulting the AxxonSoft support.

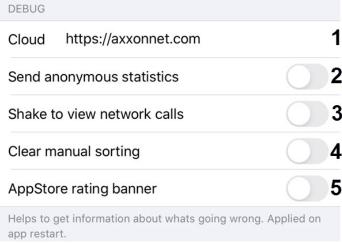

2. Enable the **Send anonymous statistics** (2) parameter to allow sending anonymous statistics to improve the app quality in the future.

3. Enable the **Shake to view network calls** (3) parameter to open the screen with the list of all network queries by shaking the mobile device when the app is running. The following actions can be performed on this screen:

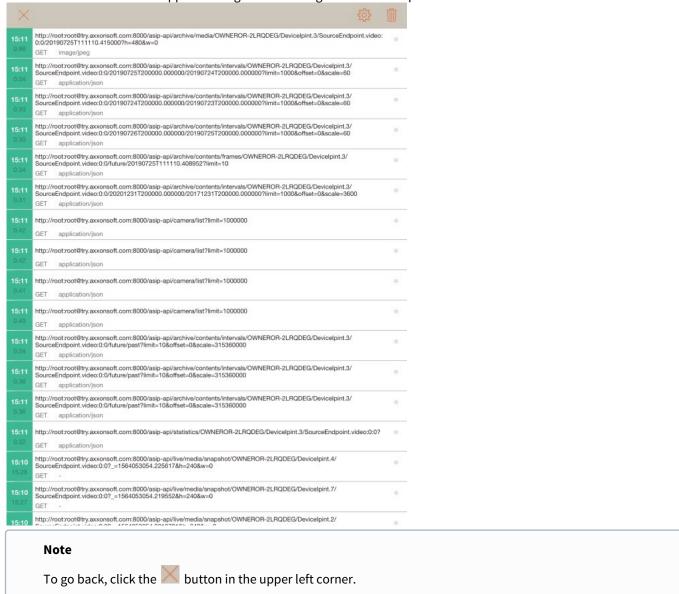

- a. To clean the list of queries, click the button in the upper right corner.
- b. To search the queries by keywords, swipe down. As a result, the keywords input field will appear.

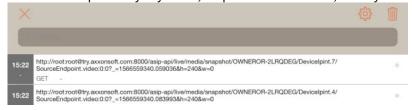

c. To show the screen with filtering of displayed queries, the additional information and statistics, click the button.

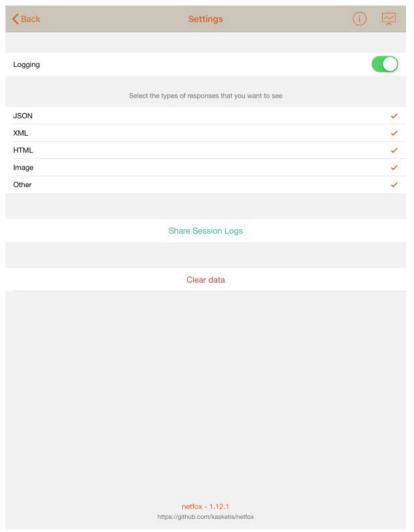

i. Set the check boxes next to the query types which should be displayed.

### Примечание

To go back to the queries list, click the Back button.

ii. To open the information screen, click the button.

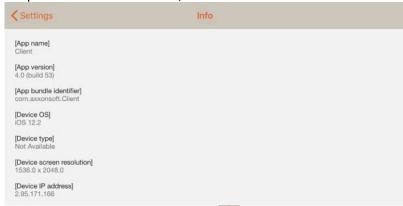

iii. To open the statistics screen, click the button.

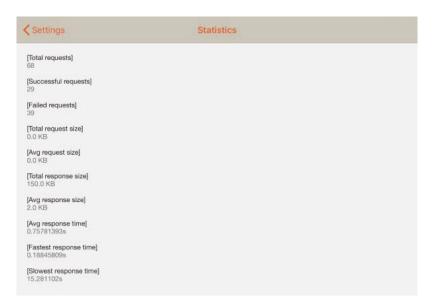

- 4. Enable the **Clear manual sorting** (4) parameter to reset the manual camera sorting set by default (see Custom camera sorting in the AxxonNet iOS mobile client).
- 5. Enable the AppStore rating banner (5) parameter to display the banner with an option to rate this app in the App Store.

The Client's debug information configuration has been completed.

### 4.10 Configuring the VLC in the AxxonNet iOS mobile client

The VLC is configured in the **VLC SETTINGS** section in the following way:

1. Enable the **Hardware Decoding** (1) parameter if it is necessary to use the hardware video decoding.

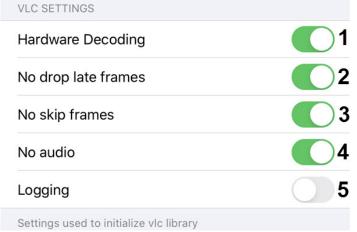

- 2. Enable the **No drop late frames** (2) parameter if it is necessary to disable the dropping of the late frames.
- 3. Enable the No skip frames (3) parameter if it is necessary to disable the frames skipping.
- 4. Enable the **No audio** (4) parameter if it is necessary to play video without sound.
- 5. Enable the Logging (5) parameter if it is necessary to log the Client operation process with VLC.

The Client VLC configuration has been completed.

## 4.11 System settings of the AxxonNet iOS mobile client

The Client system settings are displayed in the **AXXONNET SETTINGS**.

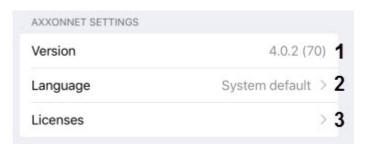

The **Version** (1) parameter displays the current version of the AxxonNet iOS mobile client.

To change the Client interface language, in the **Language** (2) parameter, select the required language. By default, the system language of the iOS mobile device is selected.

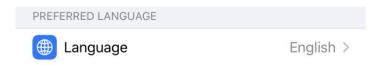

Select the **Licenses** (3) parameter to view the licenses of used libraries. To get the additional information, select the appropriate license.

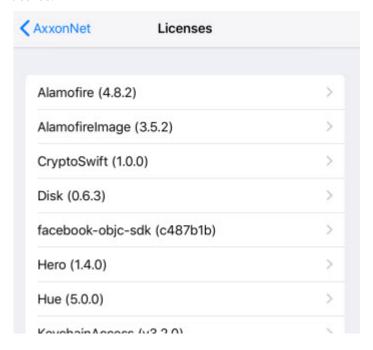

# 5 Working with video cameras in AxxonNet iOS mobile client

## 5.1 Displaying cameras in AxxonNet iOS Mobile Client

After you connect to the Server, the **Cameras** tab will be displayed, on which all of the Server's cameras are located.

#### Note

- You can change the camera list type (see Configuring the AxxonNet iOS client interface).
- When the connection to the AxxonNext server is established and the cameras are displayed in the form of a list, the comments on the cameras will also be displayed if they are specified (see The Video Camera Object).

If the live video playback in a multicam tile is disabled, then it is necessary to swipe down on the screen to update the multicam video images (see Configuring the video image in the AxxonNet iOS client).

12:42

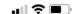

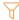

# **Cameras**

Q Search

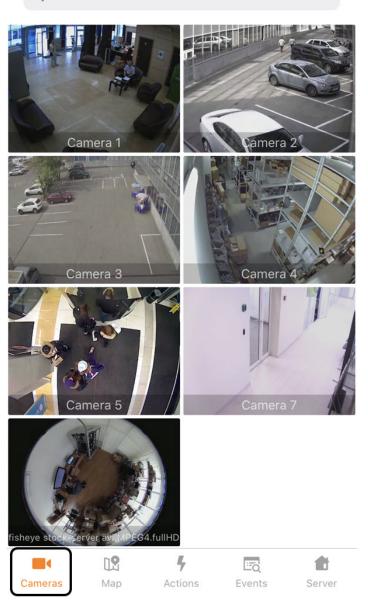

To search for cameras, enter the part or the full name of the camera in the **Search** field.

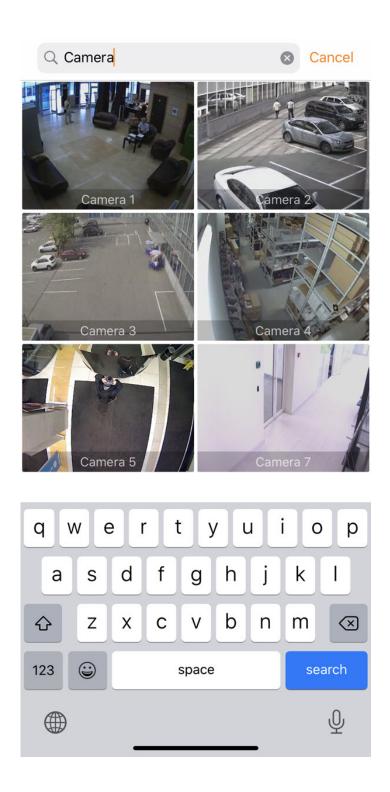

# 5.1.1 Custom camera sorting in the AxxonNet iOS mobile client.

Custom camera sorting is configured in the following way:

1. Go to the Client settings and select the **manual** video camera sorting type (see Configuring the AxxonNet iOS client interface). As a result, the **Edit** item will become available on the video cameras display screen.

#### Note

When the manual sorting is enabled, the

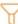

button for controlling layouts and groups is hidden.

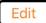

# **Cameras**

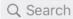

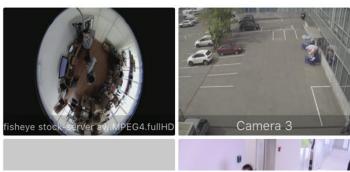

2. When selecting this item, the **Sort** screen will be opened.

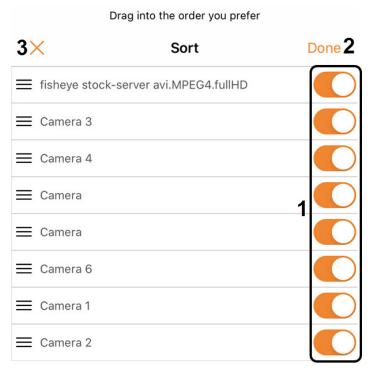

- 3. To hide/display the camera, click on the slider next to the corresponding camera (1).
- 4. To change the cameras order, click on the appropriate camera name, hold it down and drag it up or down in the cameras
- 5. To save the sorting, click the **Done** (2) button.

### None

To cancel the changes and go back, click the button (3).

To reset the default camera sorting, enable the **Clear manual sorting** parameter in the app settings (see Configuring the debug information in the AxxonNet iOS mobile client).

Configuring the manual camera sorting has been completed.

### 5.1.2 Layouts and groups

To display the cameras from the Axxon Next Server belonging to a specific layout (see Configuring Layouts) or group (see Configuring video camera groups), click the button in the upper left corner. The screen with **Layout** and **Group** tabs will be displayed.

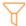

The video camera layouts are displayed on the **Layout** tab.

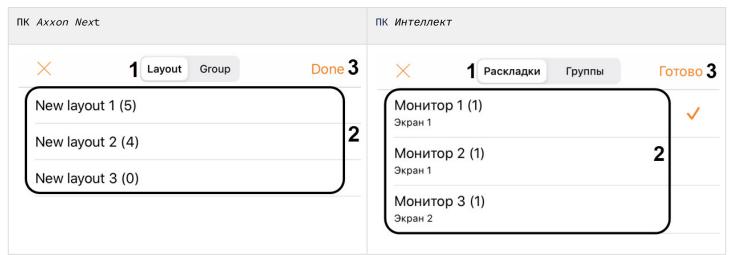

The video camera groups are displayed on the **Group** tab.

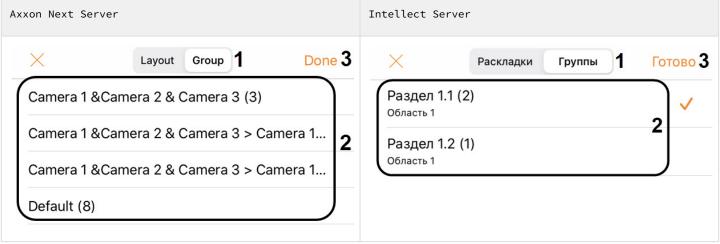

After selecting the required layout or group, click the Done button. As a result, only the cameras that belong to the selected layout or group will be displayed.

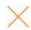

# 5.2 Viewing live video in the AxxonNet iOS mobile client

To view the live video in the AxxonNet iOS mobile client, select the necessary camera. As a result, a a viewing tile for the camera opens.

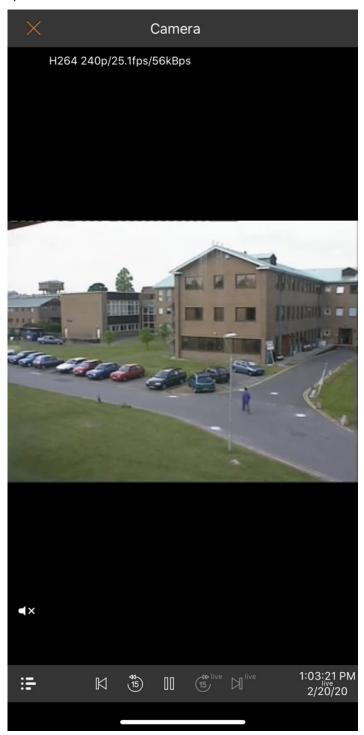

If the connection to the Axxon Next Server is established, then the video stream data is displayed in the upper left corner.

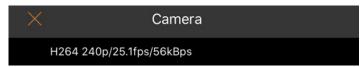

Click on the video stream data to select another available video stream, if necessary.

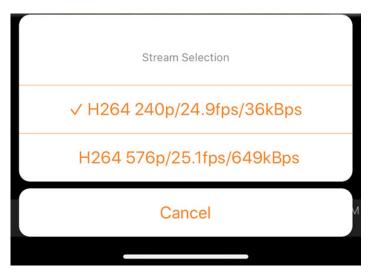

You can quickly proceed to viewing the nearest cameras. To do this, click on the name of the current camera and select the required camera in the drop-down list.

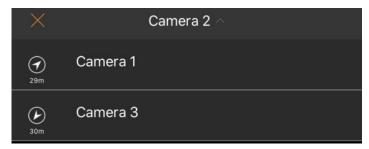

To play live sound, select the microphone for the camera in the Web-server configuration (see Selecting and configuring cameras for the Web-server module).

#### Note

- The audio can be received from the Axxon Next Server only if you select the **MP4** playback format and cameras with the h.264 stream (see Configuring the video image in the AxxonNet iOS client).
- To disable the audio playback from camera, click the utton. To enable it, click the button.

To go back to the camera list, click the button in the upper left corner or **Back** on the mobile device.

# 5.3 Viewing the video archive in the AxxonNet iOS mobile client

To proceed to the archive, in the live video viewing mode, click on the date and time  $\frac{2}{20}$  in the lower right corner.

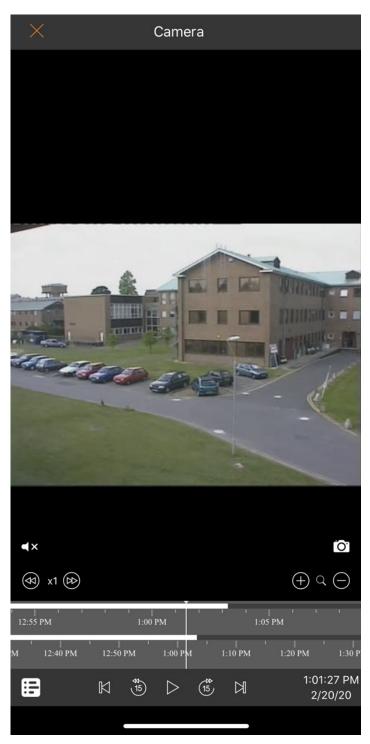

As a result, the panel will appear in the lower part of the screen. On this panel, select the exact point in time (1). To proceed to the selected point in time, click the **Select** button (2).

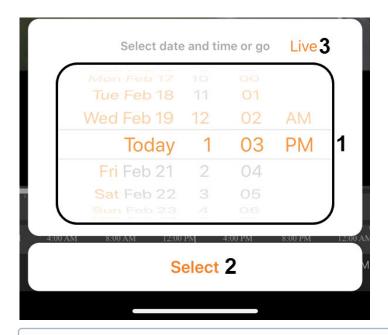

#### Note

If there is no archive record for the specified point in time, you will be positioned to the nearest moment in the archive towards the increase in time.

To switch to the viewing live video mode, click the **Live** (3) button.

Use the following buttons to control the playback: \_\_\_\_\_ - pause, \_\_\_\_ - play.

Use the following buttons to navigate in the archive:

- III u III switching to the previous archive fragment or the next one. If there are alarms, you will be redirected by these alarm events. Otherwise, you will be redirected to the previous/next recording.
- 15 a vitching 15 seconds back or forward along the archive regarding the current time.

For more precise navigation in the archive, you can use the timeline. Click the button to display or hide the timeline. As a result, the timeline with the display type specified in the settings will be displayed in the lower part of the screen (see Configuring the timeline operation algorithm in the AxxonNet iOS mobile client). Using the timeline, you can navigate in the archive by swiping left and right on the timeline.

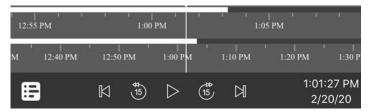

It is possible to speed up, slow down, and also change the direction (forward/reverse) of playback using the buttons. The current playback speed is displayed between the buttons. During a reverse playback, a - sign is displayed before the speed rate.

### Note

Speeding up the playback is available only on the Axxon Next server connection and if the **mjpeg** video playback format is selected.

You can change the timeline scale by using the buttons.

#### Note

- To listen to an archive audio, it is necessary to select the appropriate microphone for the camera in the Webserver configuration (see Selecting and configuring cameras for the Webserver module).
- Enable/disable the audio playback from the camera in the same way as when viewing the live video (see Viewing live video in the AxxonNet iOS mobile client).

## 5.4 Controlling PTZ cameras in the AxxonNet iOS mobile client

To control PTZ cameras, open a viewing tile for the corresponding camera and click the Edit button in the upper right corner.

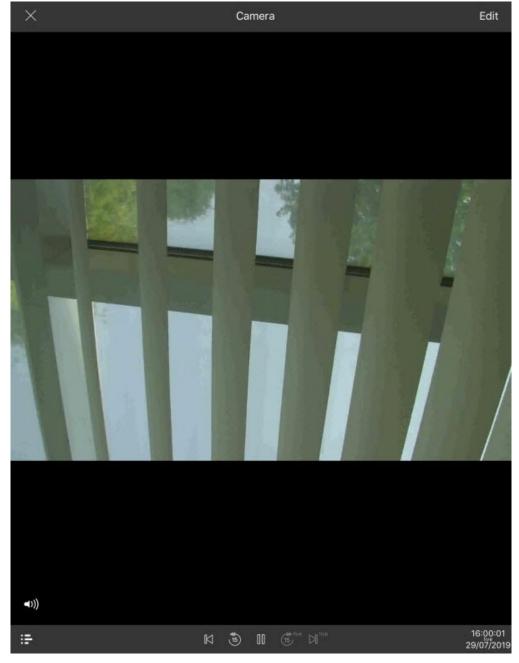

As a result, the PTZ control panel will be displayed in the lower part of the screen.

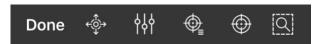

### Page Content

- Controlling the PTZ camera
- Changing the scale, focus, IRIS adjustment (manual iris).
- Configuring the presets
- Focusing on the specific area
- The PTZ camera sign-off procedure

# 5.4.1 Controlling the PTZ camera

Click the button to display the elements of the PTZ camera control.

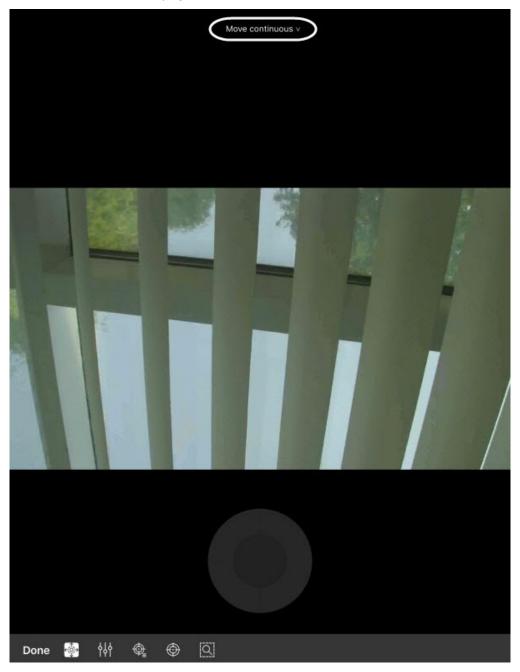

The current way of the PTZ camera control is displayed in the upper part of the screen. Click it to select other ways of the PTZ camera control:

- continuous is a continuous camera movement.
- relative is a relative camera movement.
- absolute is an absolute camera movement.

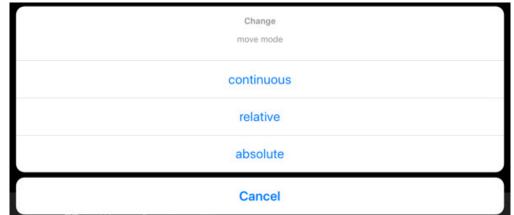

To move the camera, you can use the gray circle or square (depending on the way of controlling) which emulates the joystick

movement. It is also possible to move the camera using the button. After clicking the button, it is necessary to specify the point in any area of the video to position the camera lens there.

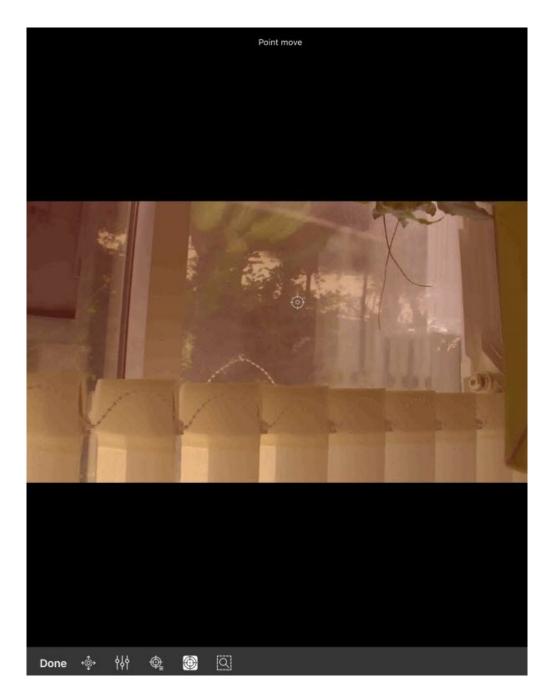

# 5.4.2 Changing the scale, focus, IRIS adjustment (manual iris).

Click the button to zoom in/out the image, change the focus, or adjust IRIS (manual iris).

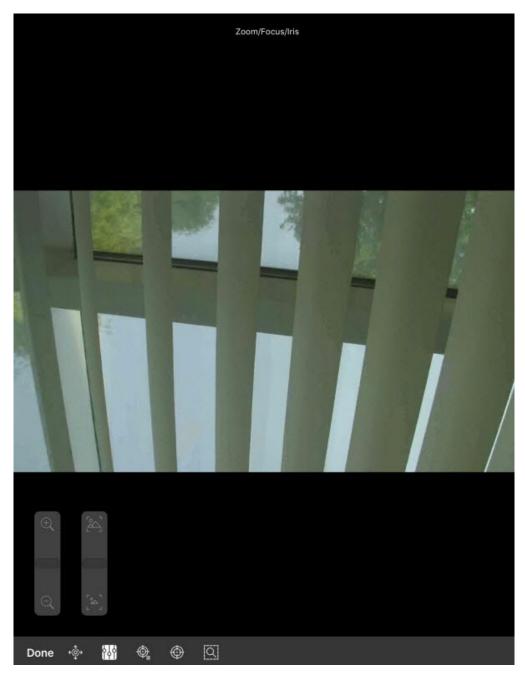

Execute the required settings using the displayed sliders.

### Note

The quantity of available sliders depends on the camera.

# 5.4.3 Configuring the presets

To proceed to the preset list, click the button. As a result, the presets will be displayed in the left part of the screen if they exist.

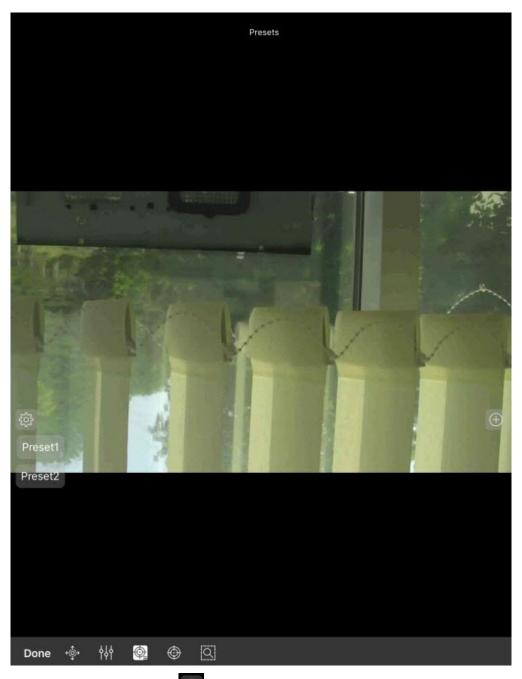

To add a new preset, click the button. Specify the preset name in the dialog box and click the **Ok** button.

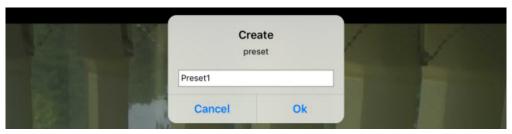

To remove the presets, click the button. As a result, the presets will become red, and the cross icons will appear next to them. Click on the presets to remove them. If the button is clicked again, the preset list will go back to the selection mode.

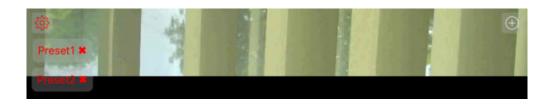

# 5.4.4 Focusing on the specific area

You can focus on the specific area of the video image. To do so, click the button and specify the size of the appeared frame.

Click the Apply button to expand this area to fit the surveillance window. To cancel, click the button.

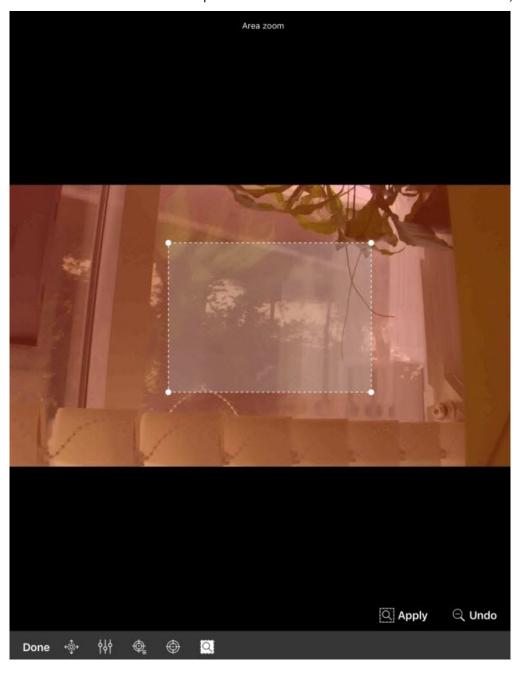

# 5.4.5 The PTZ camera sign-off procedure

To complete working with the PTZ camera, click the **Done** button. As a result, the PTZ control panel will be hidden.

# 5.5 Digital zoom in AxxonNet iOS mobile client

You can use digital zoom in both live video and archive view modes.

To zoom in, pinch the video with two fingers.

#### Note

If it is not a PTZ camera, then you can also zoom in by double-tapping on the screen.

Video cannot be made smaller than its original size. You can zoom in up to 16x size.

To select the visible part of the frame when the video is zoomed in, move your finger beyond the video viewing area.

# 5.6 Exporting an image or video in AxxonNet iOS mobile client

# 5.6.1 Exporting a video in AxxonNet iOS mobile client

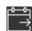

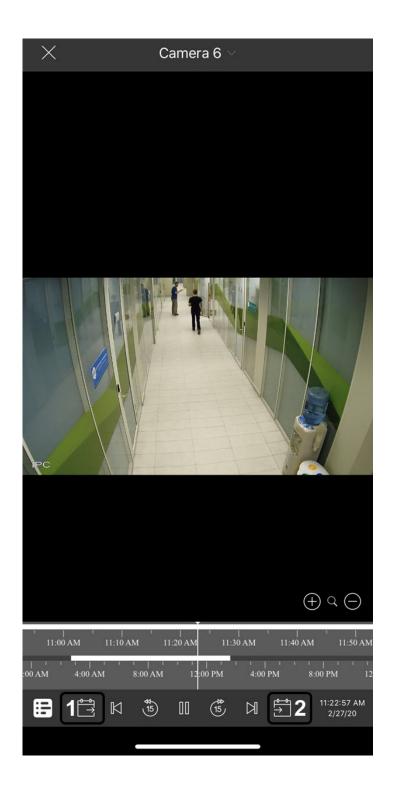

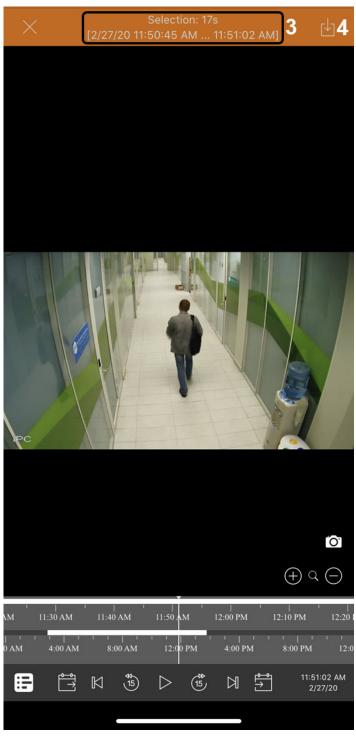

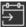

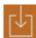

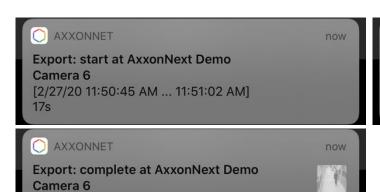

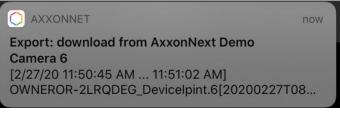

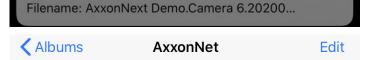

[2/27/20 11:50:45 AM ... 11:51:02 AM]

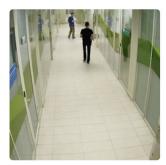

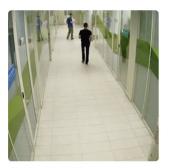

All Photos

AxxonNext Demo

.

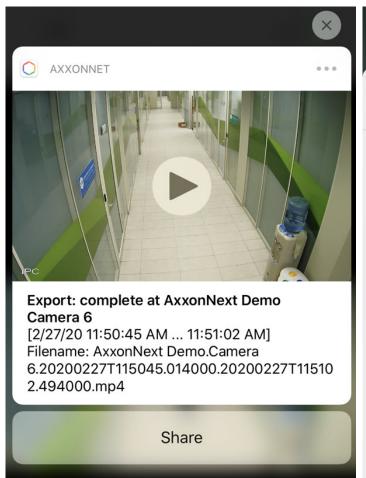

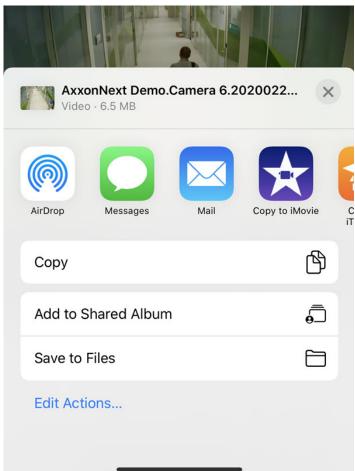

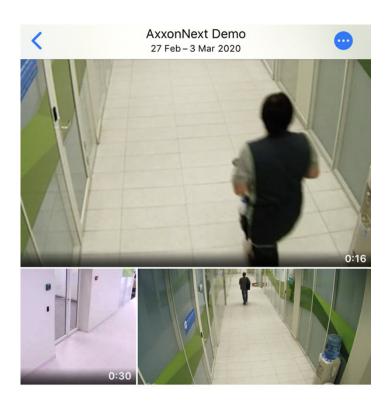

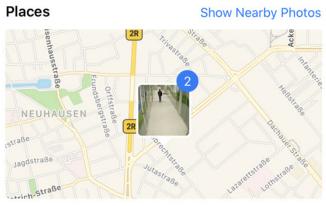

# Related

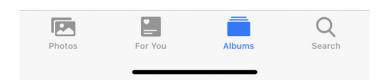

# 5.6.2 Exporting an image in AxxonNet iOS mobile client

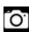

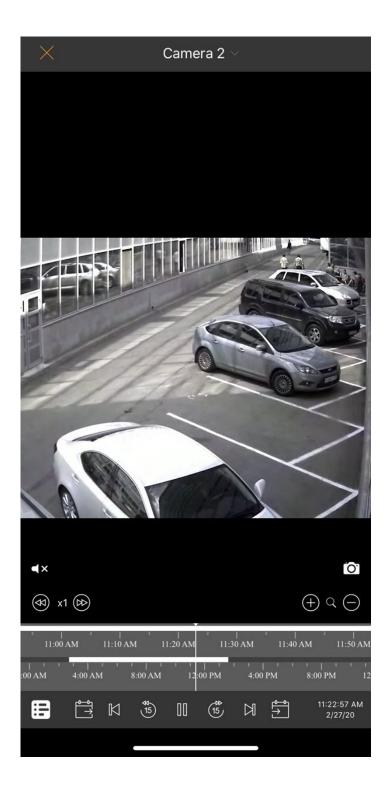

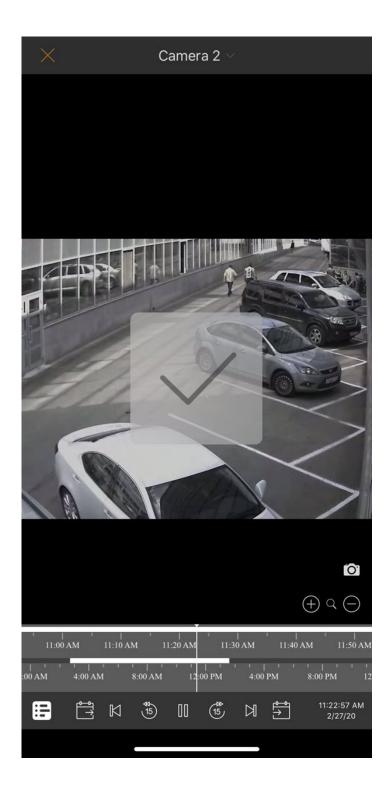

 ✓ Albums
 AxxonNet
 Edit

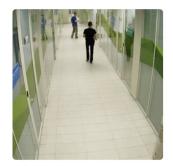

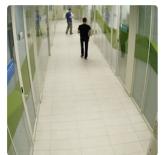

All Photos

AxxonNext Demo

1

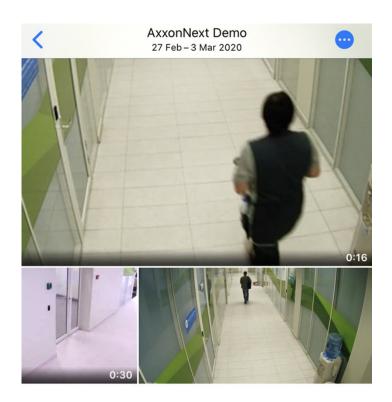

# Places Show Nearby Photos

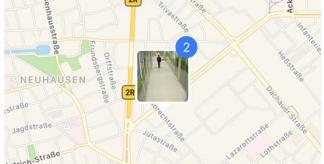

# Related

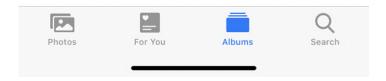

# 6 Working with maps in the AxxonNet iOS mobile client

# 6.1 Working with geomaps in the AxxonNet iOS mobile client

To view the geomap, go to the **Map** tab. As a result, a map with camera icons will be opened.

If you zoom out, the cameras will be grouped into clusters. Each cluster is displayed on the map as a circular progress bar, showing active cameras in green, disabled cameras in gray, and disconnected cameras in red. The total number of cameras in the cluster is displayed in its center. When you click on such a cluster, the map will be scaled up so that all the cameras in this cluster are displayed on the screen.

# Мар

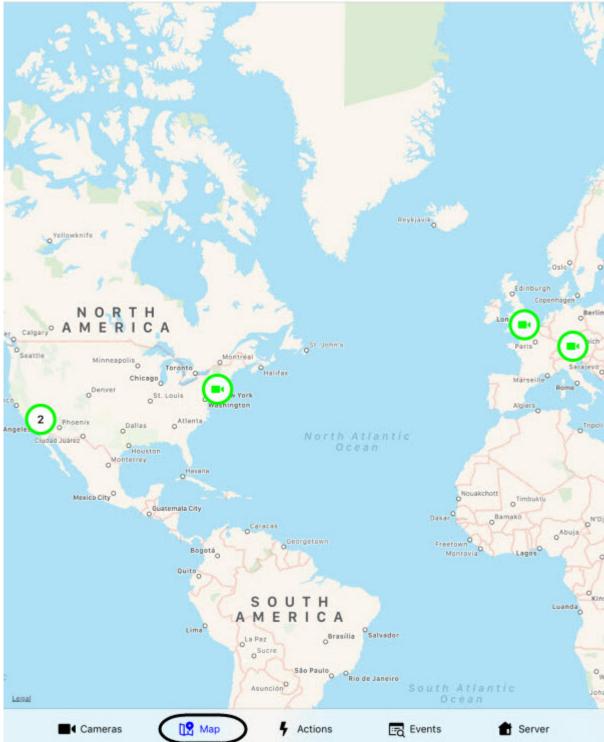

The live video from the camera will be displayed when you click on the video camera icon on the map in the lower right corner. When you click on the video or the camera name, you will be redirected to viewing live video (see Viewing live video in the AxxonNet iOS mobile client).

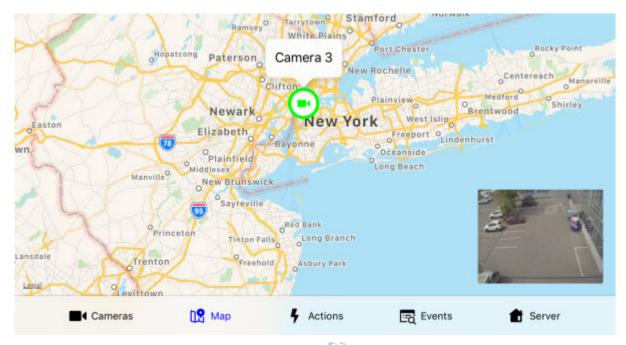

The mobile device location on the map is marked by the sign.

# 6.2 Working with Intellect maps in the AxxonNet iOS mobile client

# 6.2.1 1

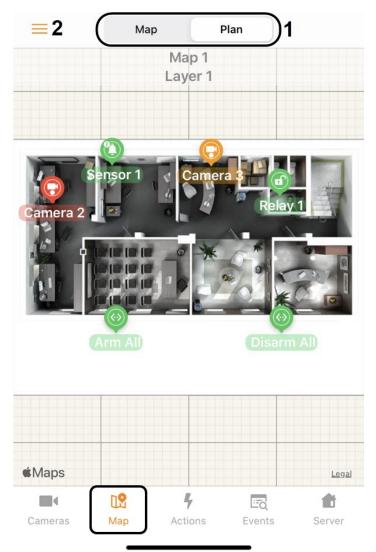

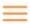

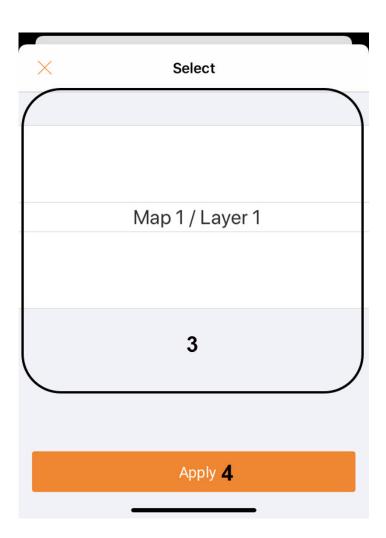

# 6.2.2 2

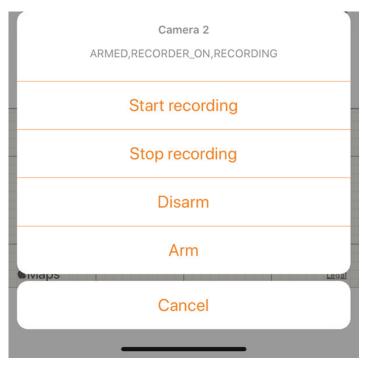

# 6.2.3 3

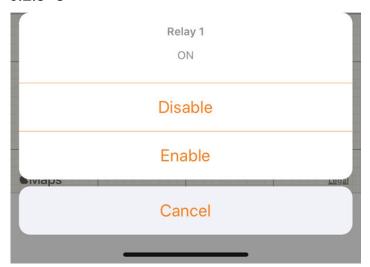

# 6.2.4 4

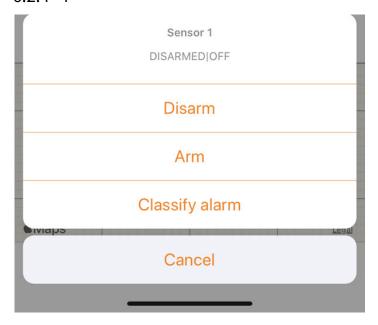

# 6.2.5 5

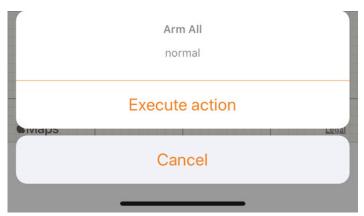

# 7 Running macros in the AxxonNet iOS mobile client

To run a macro, go to the **Actions** tab and select the required action.

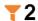

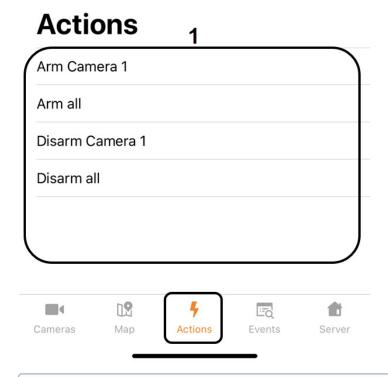

### Note

The list of available macros depends on the Server macros to which the mobile client is connected (for Intellect see Creating and configuring Macro events, for AxxonNext see Configuring Macros).

To open the macros filter, click the button in the upper left corner and select the filter:

1. All - display all the available macros.

2. **User defined** - display only custom macros.

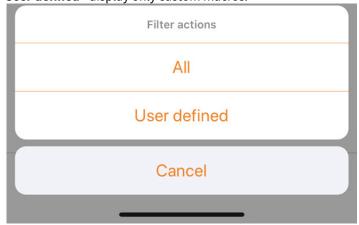

# 8 Working with events in the AxxonNet iOS mobile client

# 8.1 Viewing the events list in the AxxonNet iOS mobile client

To view the system events list, go to the **Events** tab.

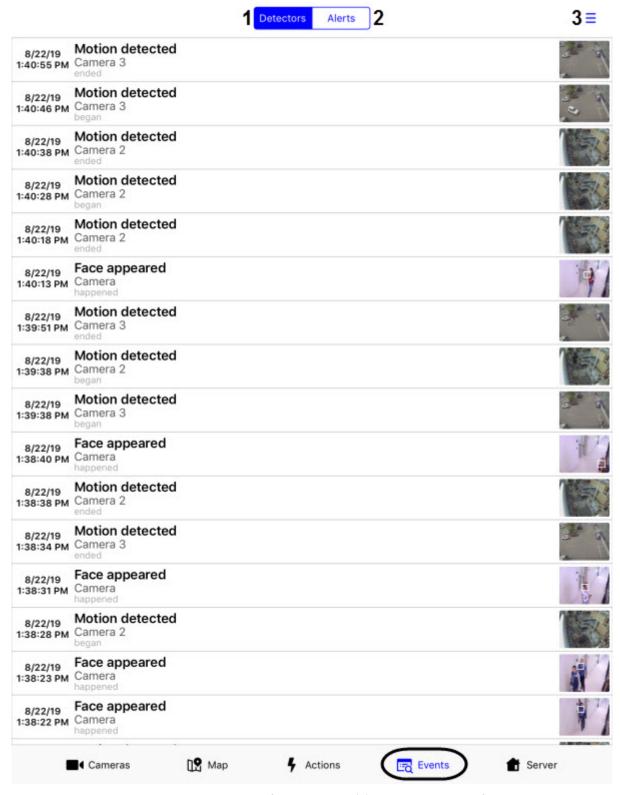

The events list will be shown where the events from detectors (1) are displayed by default.

#### Note

The events filtering is configured on the Server (see Configuring the Events filter for the Web-server 2.0 module).

To display the alarm events, click the **Alerts** (2) button.

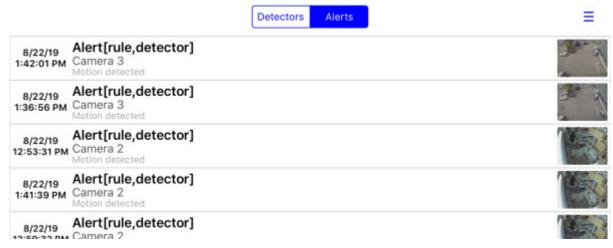

Click on the corresponding string to proceed to the archive at the time of occurrence of the event. You will be redirected to viewing the archive (see Viewing the video archive in the AxxonNet iOS mobile client).

To refresh the events list, swipe down.

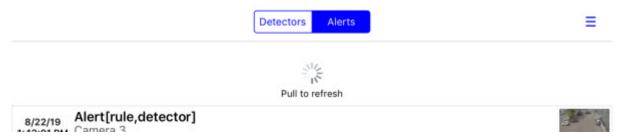

To change the events display type, click the = button (3) and select the required appearance:

- **Grid** the events will be displayed as a grid.
- **List** the events will be displayed as a list (default).
- Table the events will be displayed as a table.

#### Note

You can also change the events display type in the app settings (see Configuring the AxxonNet iOS client interface).

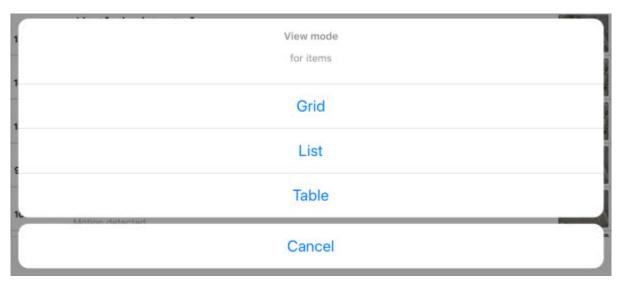

The example of displaying the events as a grid:

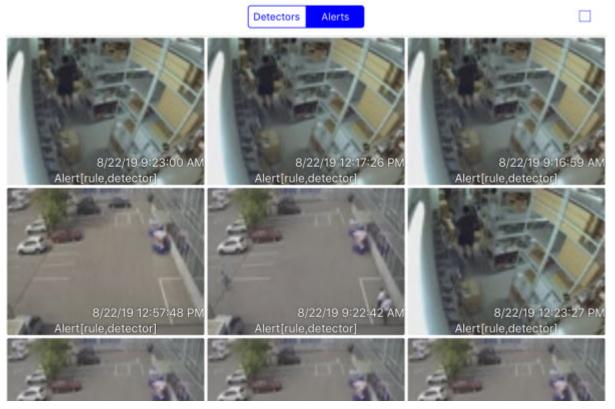

The example of displaying the events as a table:

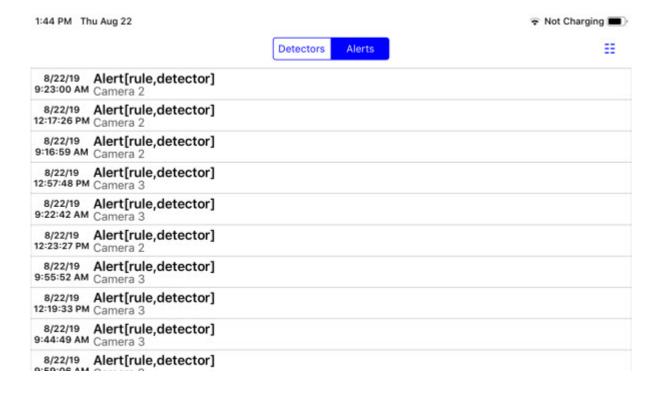

# 9 Releases Notes AxxonNet iOS Mobile Client

### Note

Releases Notes previous AxxonNet iOS Mobile Client see Releases Notes iOS Mobile Client.

#### 4.0

# Jun 18, 2019

• iOS client rewritten from the scratch

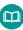

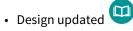

### 4.0.1

### Aug 18, 2019

Camera list screen:

now you can choose cameras displaying (list/tiles) and sort cameras manually

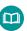

#### Events screen:

• object that triggered an alarm is now framed, duration of event/alarm is displayed

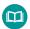

#### Camera screen:

• Intellect archive timeline displaying was fixed

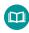

• you can now choose an Axxon Next archive for viewing

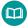

# Localization:

• most of messages and headings translated into Russian, Korean, Brazilian Portuguese, and Japanese

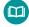

# 4.0.3

### Sept 05, 2019

Digital zoom is now applicable to live and recorded video

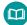

#### 4.0.4

### Sept 26, 2019

### General:

- iOS 13 support and dark theme
- Errors that occurred following to iOS 13 release were fixed
- Fix login to same server as different users

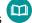

· Fix some UI bugs

Server add/edit screen:

• fix url cleanup when no redirect to https

### Camera list screen:

• remove disabled cameras

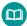

### Camera screen:

- control video footage playback speed for MPEG-4 video stream (in Axxon Next 4.4.1.9151 and higher) and MJPEG (in older versions)
- stream statistics label highlights use of mjpeg for streams that don't support mp4 or when it forced via app settings

### 4.1

# Dec 12, 2019

- Audit journal
- · Event screen refactoring

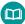

- Fix bug with additional url encoding in auth credentials which leads to code 401 errors
- Fix some small UI bugs

### 4.1.1

# Jan 29, 2020

· Maps screen refactoring

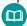

Czech localization

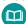

• Fix some UI bugs

### 4.1.2

# Feb 15, 2020

Server list screen:

add search

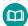

### Camera list screen:

• option to switch cells display mode - live or 1 snapshot only

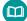

• groups and layouts for Intellect

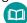

#### Camera screen:

• save snapshot to photo library

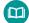

• fix video url for Intellect